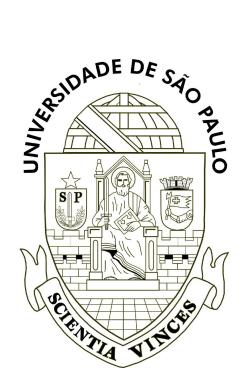

Universidade de São Paulo Instituto de Biociências Tópicos Avançados em Ecologia de Animais (BIE0315) Professores: José Carlos Motta Jr. (coordenador) & Marco Mello

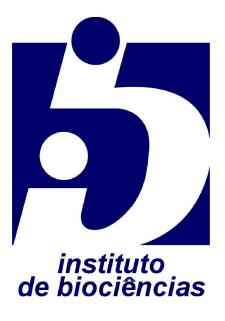

# **Roteiro da Prática de Computador IV**

Tema: Movimentos

## **Instruções gerais**

- 1. Leia atentamente este roteiro e faça a prática junto com o seu grupo.
- 2. Tente fazer a prática sem a ajuda dos docentes. Caso não consiga, recorra a nós.
- 3. O relatório da prática deve ser entregue através da tarefa criada no moodle da disciplina, em formato PDF, dentro do prazo estipulado. Inclua um cabeçalho com os nomes completos dos integrantes do grupo, números USP e data.

## **Objetivo**

Animais realizam movimentos de vários tipos em diferentes escalas espaço-temporais. O objetivo desta prática é aprender uma forma bem simples de trabalhar com ecologia do movimento.

## **Contexto**

Morcegos da espécie *Sturnira liliim* (Chiroptera: Phyllostomidae) são frugívoros especializados, realizando um importante papel na dispersão de sementes de plantas pioneiras na Região Neotropical. Nesta prática, analisaremos os dados do artigo de Kerches-Rogeri et al. (2020, Journal of Animal Ecology). A ideia é você se familiarizar com uma maneira simples de analisar dados de movimentos coletados por radiotelemetria.

## **Roteiro**

- 1. No moodle da disciplina, baixe este roteiro e os dois arquivos de dados, um em formato XLSX e o outro em CSV.
- 2. Examine os dados do arquivo XLSX com atenção. Leia as explicações das planilhas *info* e *metadados* para se familiarizar com os dados. Você pode ainda ler mais detalhes no artigo de onde os dados vieram.
- 3. Deste ponto em diante você vai usar apenas o arquivo CSV diretamente nas análises, então foque nele.
- 4. Vá até o site [Google My Maps](https://www.google.com/intl/pt-BR/maps/about/mymaps/) e faça login com a sua conta institucional ou outra conta Google.
- 5. Clique em "Create a new map".
- 6. Esse programa funciona com camadas de informação espacial. Você pode criar camadas a partir de vários tipos de dados, incluindo os que temos em mãos: conjuntos de pontos definidos por coordenadas, em formato de latitude e longitude (graus decimais).
- 7. Note que já há uma camada vazia disponível: "Untitled layer" .
- 8. Nessa camada, clique em "Import" e carregue o arquivo CSV.
- 9. Ele abrirá uma janela chamada "Choose columns to position your placemarks". Marque as colunas *lat* e *long*. Depois clique em "Continue".
- 10. Agora surgirá uma outra janela chamada "Choose a column to title your markers". Selecione a coluna *ID*. Depois clique em "Finish".
- 11. Agora os pontos estão carregados como uma camada sobre o mapa base do Google.
- 12. Note a aba "Mapa base", logo abaixo da aba da camada que acaba de criar. Nela você pode trocar o tipo de imagem de fundo. Recomendamos usar "Satellite" para esta prática. Lembre-se de que você está vendo a área da reserva de cerrado da UFSCar, incluindo o campus e seus arredores. Alguns morcegos usavam só a reserva e o campus, enquanto outros saíam para passear fora da universidade, por exemplo, nas fazendas ou na cidade.
- 13. Note que todos os pontos de localização dos morcegos estão representados por símbolos da mesma cor. Para que as cores representem diferentes morcegos individuais, clique em "Uniform style". Depois clique em "Group places by" e no menu suspenso escolha *ID*.
- 14. Note que, se você passar o cursor sobre a lista de pontos na aba da camada, serão realçados os pontos do respectivo morcego. Você pode também clicar sobre um ponto específico na lista para manter o realce. Assim você pode prestar atenção em cada indivíduo por vez.
- 15. Você pode também aumentar ou diminuir o zoom do mapa, para focar em áreas específicas usadas por um determinado morcego individual.
- 16. Agora examine visualmente o padrão de uso do espaço por cada indivíduo. Note que diferentes cores no mapa base representam diferentes tipos de cobertura do solo na imagem de satélite. Por exemplo, verde bem escuro representa florestas (de galeria ou semidecíduas). Verde mais claro representa cerrado. Salmão representa terra nua. Cinza claro e branco representam construções humanas. Se quiser ver a classificação detalhada da paisagem, consulte a dissertação de mestrado já mencionada.
- 17. Você acha que cada indivíduo dessa população de morcegos usa os habitats disponíveis do jeito dele, sem fazer exatamente o que os outros fazem? Por que?
- 18. Inclua no seu relatório uma discussão sobre isso, além de uma imagem do mapa gerado com os pontos. Você pode exportar o mapa, clicando no símbolo com 3 pontinhos ao lado do nome do mapa. Escolha a opção "Print map" e salve como imagem.
- 19. Salve o relatório em formato PDF e carregue-o no link de entrega no moodle.